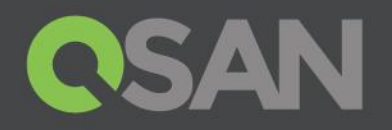

# XCubeSAN Series Application Note

## Implement iSCSI in macOS

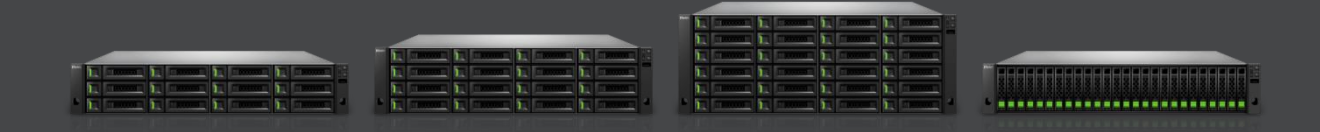

QSAN Technology, Inc. www.QSAN.com

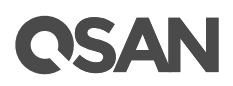

#### **Copyright**

© Copyright 2018 QSAN Technology, Inc. All rights reserved. No part of this document may be reproduced or transmitted without written permission from QSAN Technology, Inc.

#### **January 2018**

This edition applies to QSAN XCubeSAN series. QSAN believes the information in this publication is accurate as of its publication date. The information is subject to change without notice.

#### **Trademarks**

QSAN, the QSAN logo, XCubeSAN, and QSAN.com are trademarks or registered trademarks of QSAN Technology, Inc.

Microsoft, Windows, Windows Server, and Hyper-V are trademarks or registered trademarks of Microsoft Corporation in the United States and/or other countries.

Linux is a trademark of Linus Torvalds in the United States and/or other countries.

UNIX is a registered trademark of The Open Group in the United States and other countries.

Mac OS, OS X, and macOS are trademarks of Apple Inc., registered in the U.S. and other countries.

Java and all Java-based trademarks and logos are trademarks or registered trademarks of Oracle and/or its affiliates.

VMware, ESXi, and vSphere are registered trademarks or trademarks of VMware, Inc. in the United States and/or other countries.

Citrix and Xen are registered trademarks or trademarks of Citrix Systems, Inc. in the United States and/or other countries.

Other trademarks and trade names used in this document to refer to either the entities claiming the marks and names or their products are the property of their respective owners.

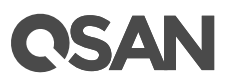

### <span id="page-2-0"></span>**Notices**

This XCubeSAN series white paper is applicable to the following XCubeSAN models:

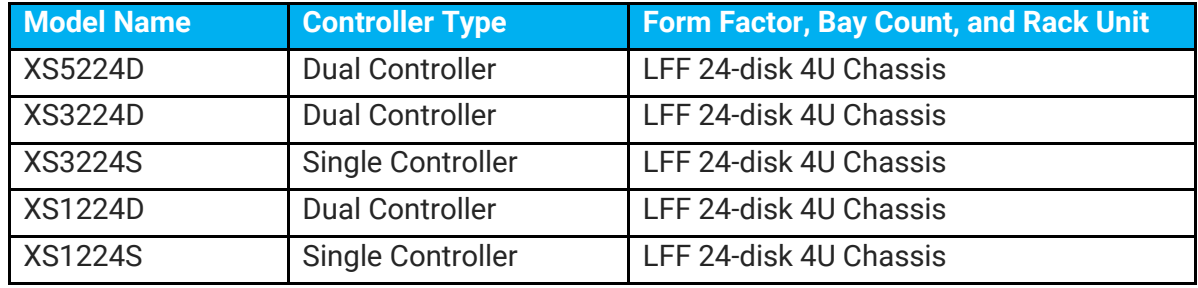

#### XCubeSAN Storage System 4U 19" Rack Mount Models

#### XCubeSAN Storage System 3U 19" Rack Mount Models

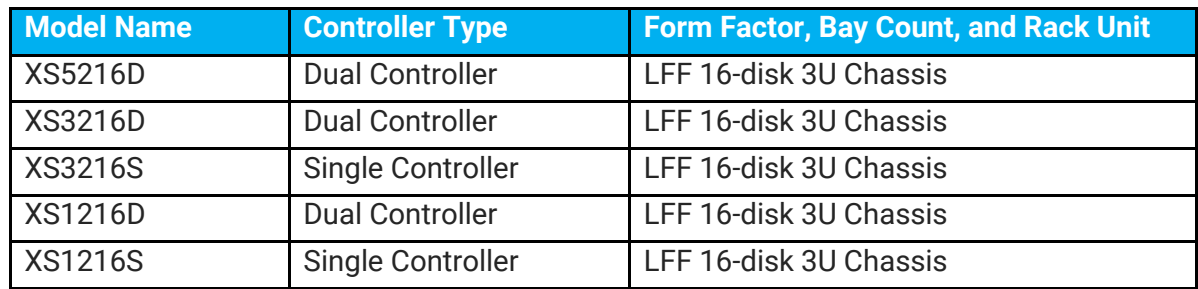

#### XCubeSAN Storage System 2U 19" Rack Mount Models

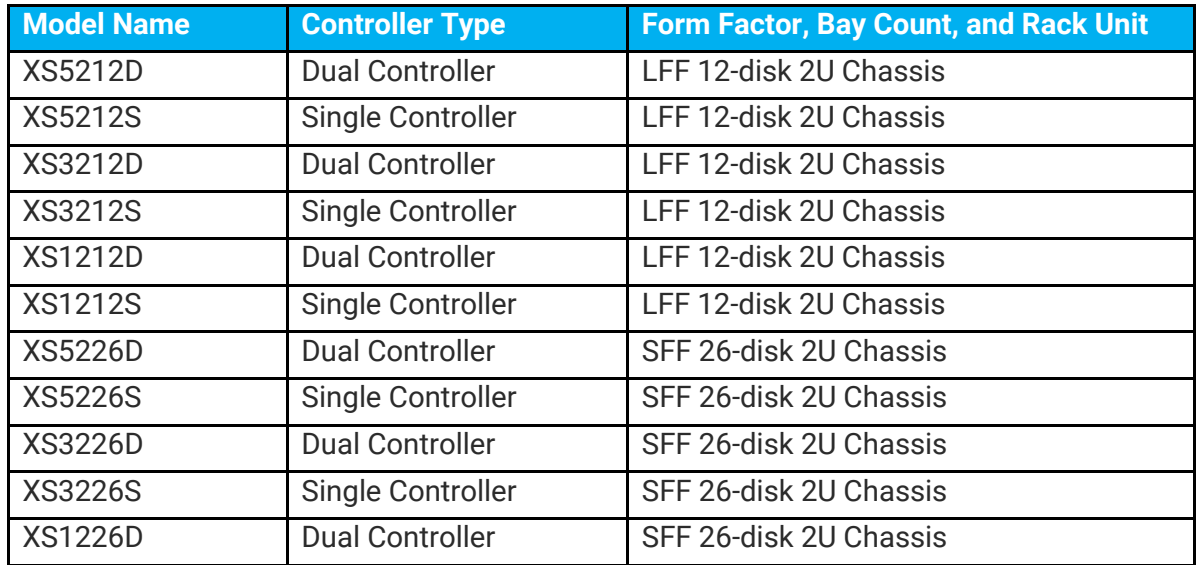

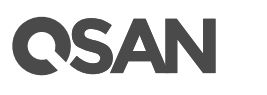

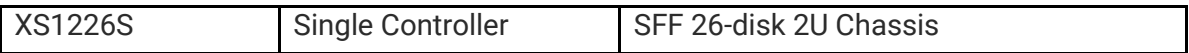

Information contained in document has been reviewed for accuracy. But it could include typographical errors or technical inaccuracies. Changes are made to the document periodically. These changes will be incorporated in new editions of the publication. QSAN may make improvements or changes in the products. All features, functionality, and product specifications are subject to change without prior notice or obligation. All statements, information, and recommendations in this document do not constitute a warranty of any kind, express or implied.

Any performance data contained herein was determined in a controlled environment. Therefore, the results obtained in other operating environments may vary significantly. Some measurements may have been made on development-level systems and there is no guarantee that these measurements will be the same on generally available systems. Furthermore, some measurements may have been estimated through extrapolation. Actual results may vary. Users of this document should verify the applicable data for their specific environment.

This information contains examples of data and reports used in daily business operations. To illustrate them as completely as possible, the examples include the names of individuals, companies, brands, and products.

All of these names are fictitious and any similarity to the names and addresses used by an actual business enterprise is entirely coincidental.

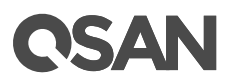

## **Table of Contents**

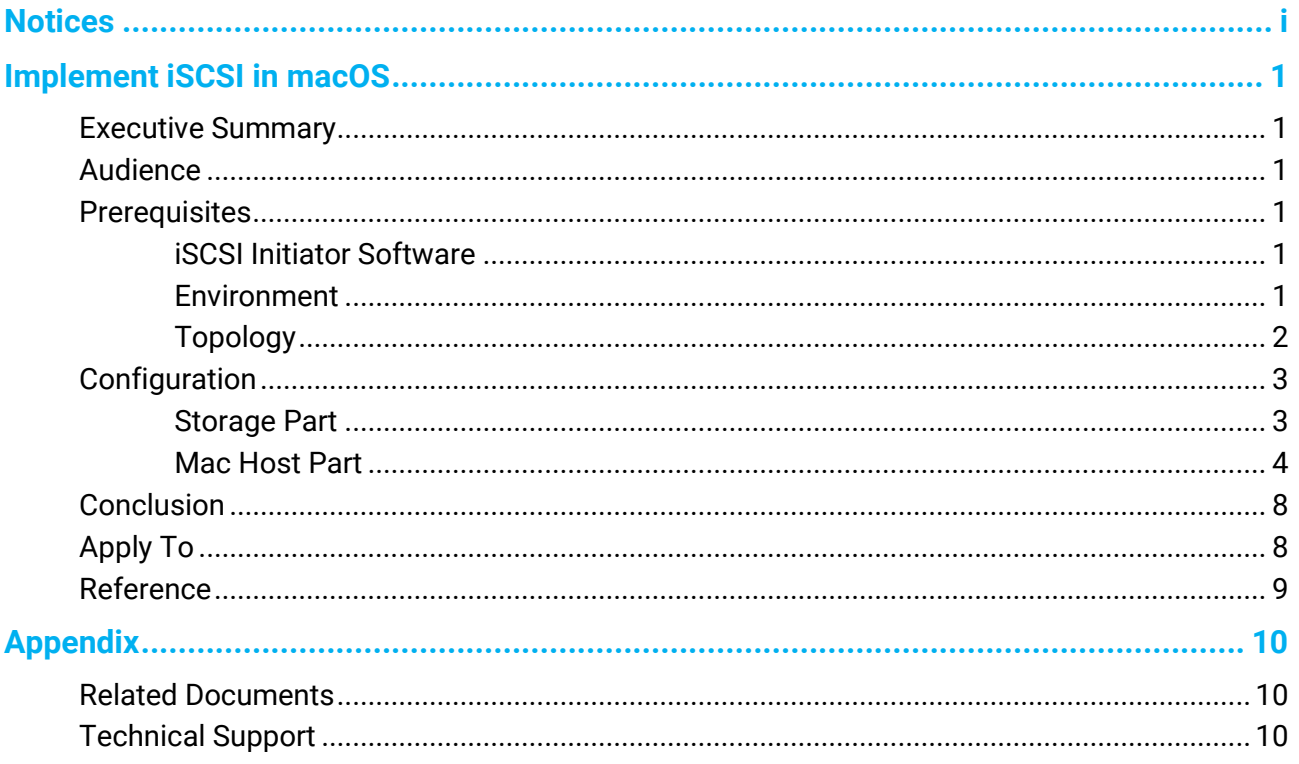

## <span id="page-6-0"></span>**Implement iSCSI in macOS**

#### <span id="page-6-1"></span>**Executive Summary**

This application note provides technical guidance for setup iSCSI initiator with QSAN XCubeSAN series product.

#### <span id="page-6-2"></span>**Audience**

This document is applicable for QSAN customers and partners who are interested in learning iSCSI implementation in Mac host. It assumes the reader is familiar with QSAN products and has general IT experience, including knowledge as a system or network administrator. If there is any question, please refer to the user manuals of products, or contact QSAN support for further assistance.

#### <span id="page-6-3"></span>**Prerequisites**

Please check the macOS version and prepare the iSCSI initiator software. We will take **KernSafe iSCSI Initiator X** as an example.

#### <span id="page-6-4"></span>**iSCSI Initiator Software**

**KernSafe iSCSI Initiator X** is an iSCSI initiator software for Apple Mac OS X (Free license available). Please refer to the following links for product overview and software download.

- Product Overview <https://www.kernsafe.com/product/macos-iscsi-initiator.aspx>
- Software Download <https://www.kernsafe.com/download/macos-iscsi-initiator.aspx>

#### <span id="page-6-5"></span>**Environment**

• Host

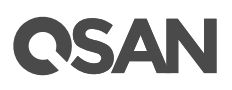

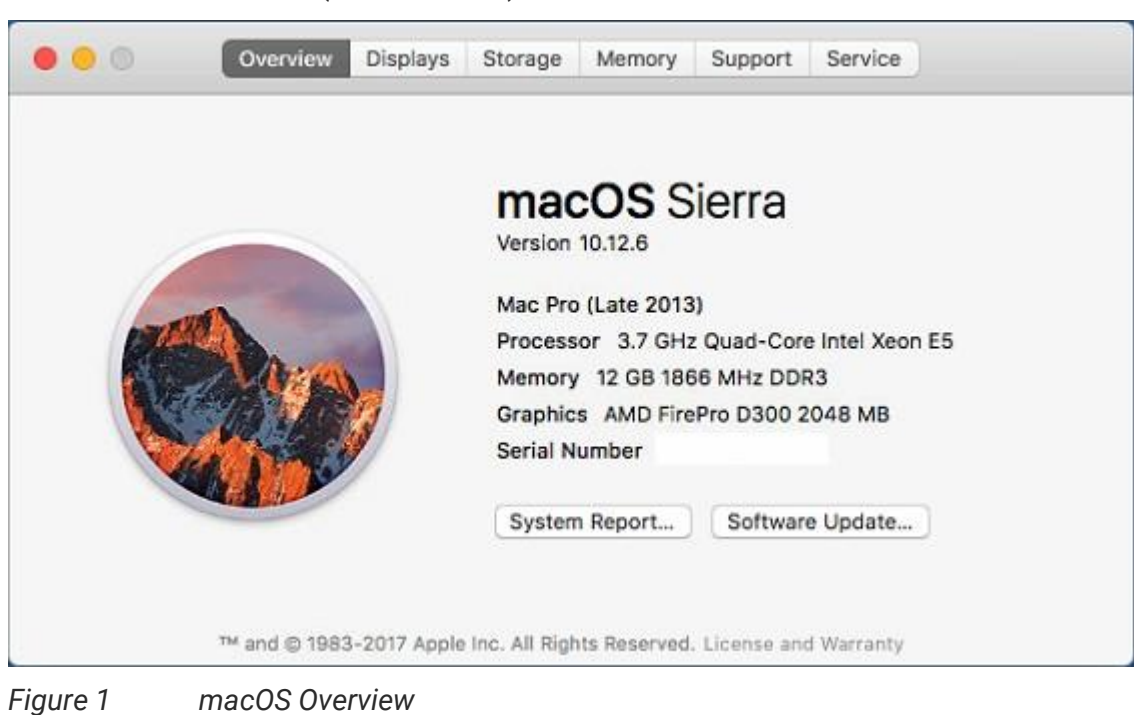

。 Model: Mac Pro (macOS Sierra)

- 
- Storage
	- 。 Model: XCubeSAN XS5224D Memory: 8GB (2 x 4GB in bank 1 & 3) per controller Firmware 1.2.2 HDD: 12 x Seagate Constellation ES, ST500NM0001, 500GB, SAS 6Gb/s
	- 。 HDD Pool: RAID 5 Pool with 12 x NL-SAS HDDs in Controller 1
	- 。 HDD Volume: 100GB in Pool

#### <span id="page-7-0"></span>**Topology**

The connection between the Mac host and the XS5224D is as simple as requiring only one GbE link to one GbE switch and two GbE connections to each controller's onboard 10GbE LAN port.

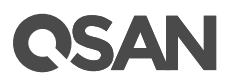

### <span id="page-8-1"></span><span id="page-8-0"></span>**Configuration**

#### **Storage Part**

1. First, configure iSCSI network setting in the **HOST CONNECTIVITY** -> **iSCSI Ports**. Please refer to below illustration for details.

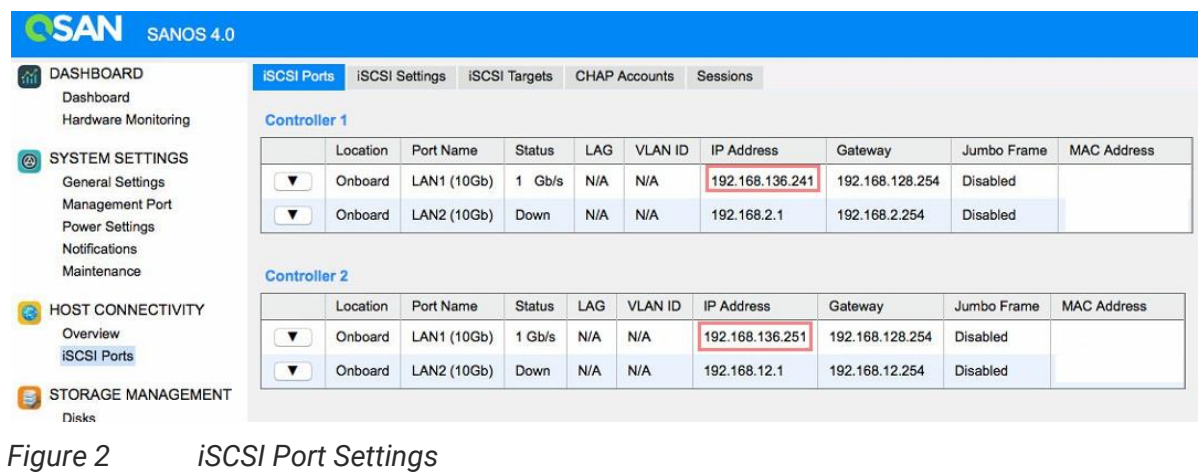

2. Create a RAID pool and a volume with capacity 100GB, and then map a LUN ID to it.

| <b>DASHBOARD</b><br>k.<br>Dashboard<br>Hardware Monitoring | <b>Volumes</b><br>$<<$ first $<$ prev 1 next > last >> |             |                     |            |                 |                    |                 |
|------------------------------------------------------------|--------------------------------------------------------|-------------|---------------------|------------|-----------------|--------------------|-----------------|
| <b>SYSTEM SETTINGS</b><br>$\circledcirc$                   |                                                        | Volume Name | <b>Status</b>       | Health     | Capacity        | Volume Type        | SSD Cache       |
| <b>General Settings</b><br>Management Port                 | $\mathbf{v}$<br>Test1                                  |             | Online              | Optimal    | 100.00 GB       | <b>RAID Volume</b> | <b>Disabled</b> |
| <b>Notifications</b><br>Maintenance                        | << first < prev 1 next > last >>                       |             |                     |            |                 |                    |                 |
| <b>HOST CONNECTIVITY</b>                                   | <b>LUN Mappings</b><br><b>Allowed Hosts</b>            | Target      | LUN                 | Permission | <b>Sessions</b> |                    |                 |
| Overview<br><b>iSCSI Ports</b>                             | ٠                                                      | $\mathbf 0$ | $\mathbf{0}$        | Read-write | $\mathbf 0$     |                    |                 |
| STORAGE MANAGEMENT                                         |                                                        |             |                     |            |                 |                    |                 |
| <b>Disks</b><br>Pools                                      | Create Volume                                          |             | Local Clone Options |            |                 |                    |                 |
| B<br>Volumes<br><b>LUN Mappings</b>                        |                                                        |             |                     |            |                 |                    |                 |

*Figure 3 Volume Information*

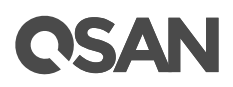

#### <span id="page-9-0"></span>**Mac Host Part**

1. Make sure both IP addresses of iSCSI port on storage side can be pinged from the connected host.

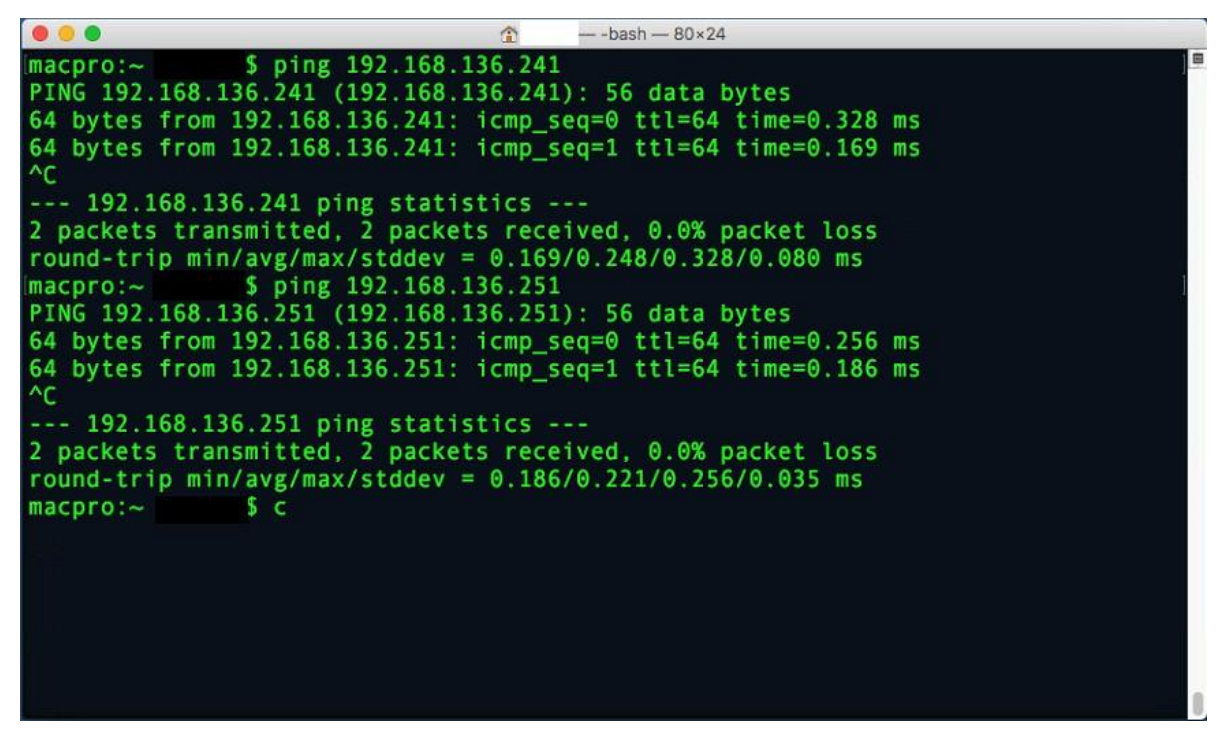

*Figure 4 Ping Storage iSCSI Ports*

2. Establish an iSCSI initiator on Mac host, here we use **KernSafe iSCSI Initiator X** as an example.

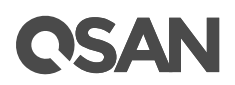

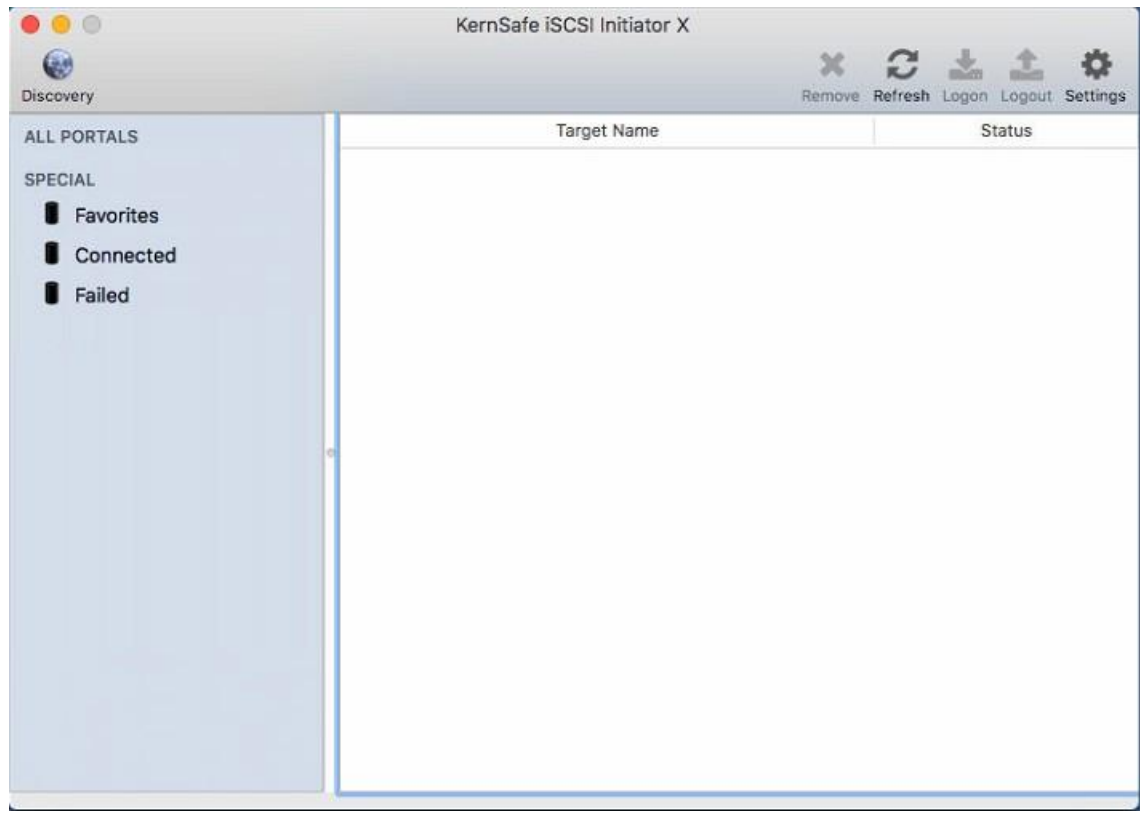

*Figure 5 KernSafe iSCSI Initiator X*

3. Click the **Discovery** button to discover iSCSI IP addresses.

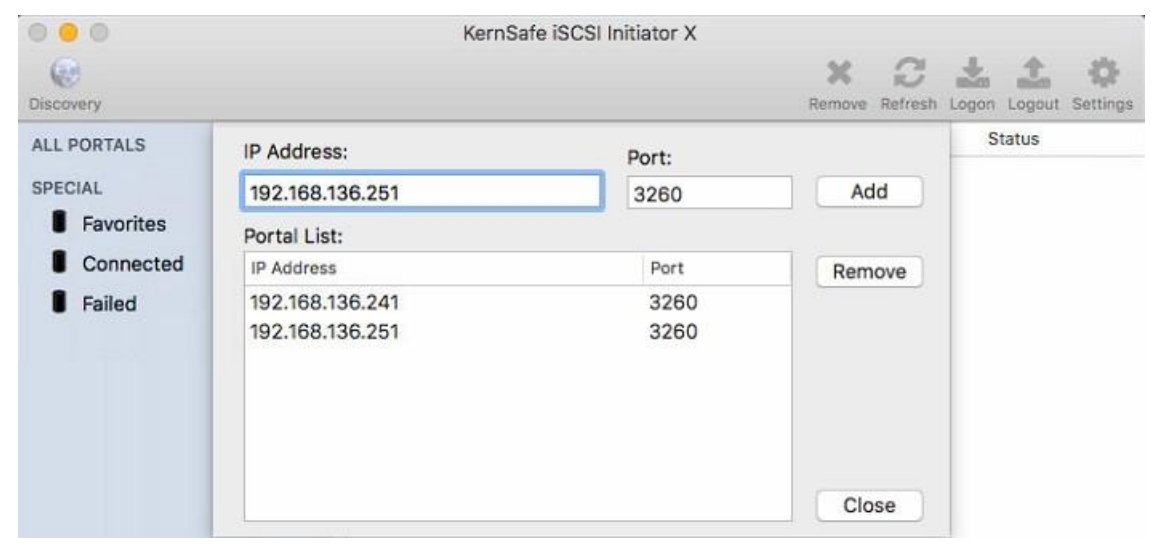

*Figure 6 Discovery the iSCSI IP Addresses*

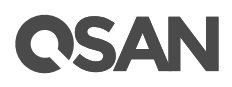

4. Click the **Close** button and the available target(s) will be shown in the list as below.

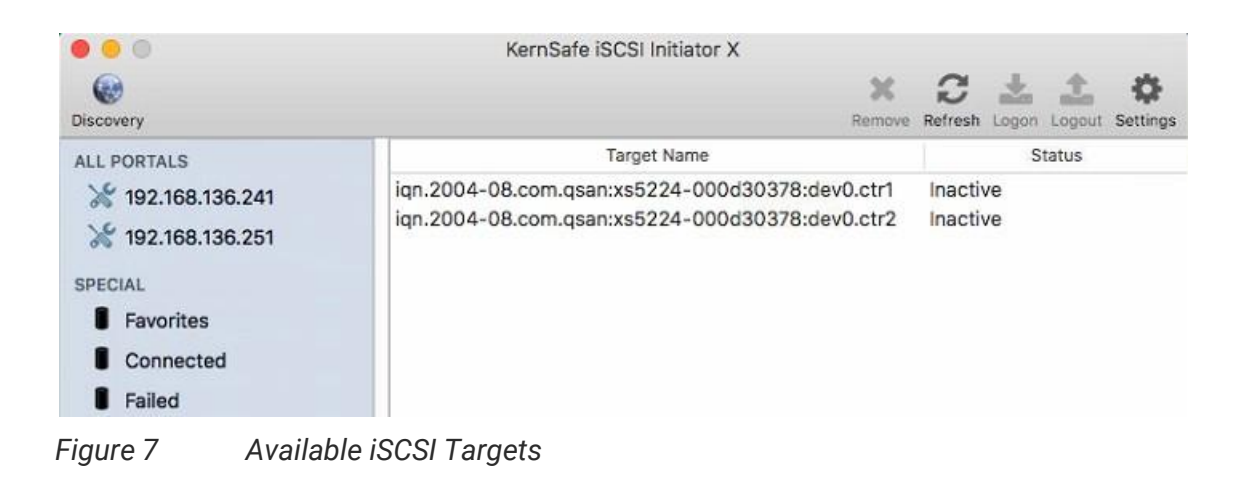

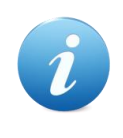

#### **INFORMATION:**

We used a dual controller system in this example, so two iSCSI targets are currently displayed.

5. Select an iSCSI target and click the **Logon** button to logon to iSCSI target device.

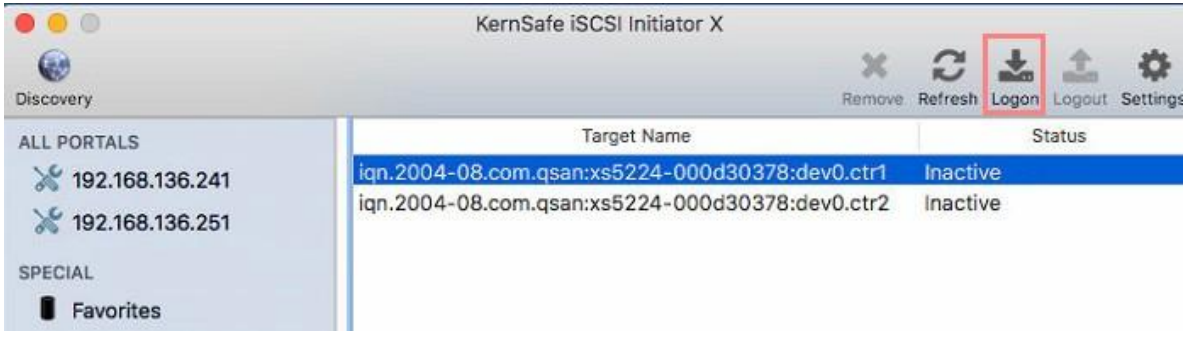

*Figure 8 Logon iSCSI Target Device*

6. A logon setting window is pop up. If necessary, check the **CHAP** check box and input the CHAP **User Name** and **Secret** (password). Click the **Logon** button when ready.

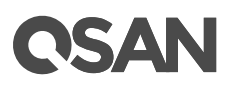

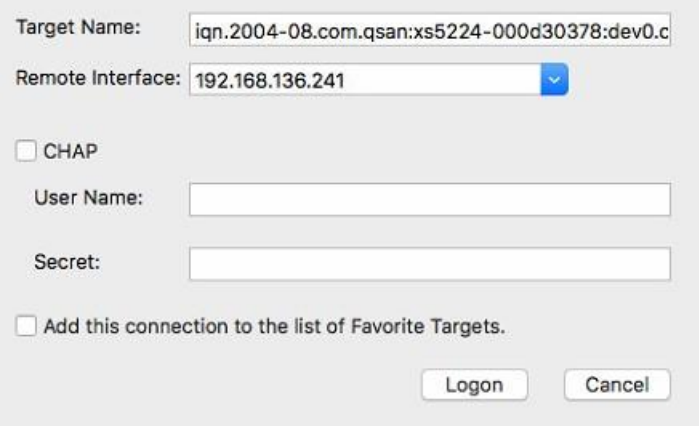

*Figure 9 Logon Settings*

7. If the logon settings are correct, the status changes to **Logged On**.

| $\bullet$ $\circ$  | KernSafe iSCSI Initiator X                      |           |  |         |                                      |
|--------------------|-------------------------------------------------|-----------|--|---------|--------------------------------------|
| 安心<br>Discovery    |                                                 |           |  |         | Remove Refresh Logon Logout Settings |
| <b>ALL PORTALS</b> | Target Name                                     |           |  | Status. |                                      |
| 192.168.136.241    | iqn.2004-08.com.qsan:xs5224-000d30378:dev0.ctr1 | Logged On |  |         |                                      |
| 192.168.136.251    | ign.2004-08.com.gsan:xs5224-000d30378:dev0.ctr2 | Inactive  |  |         |                                      |

*Figure 10 Logon Successfully*

8. Done. There is an external disk displayed by the **Disk Utility**.

| .                                                                                       |                                                                                                  | Disk Utility                                   |                |           |
|-----------------------------------------------------------------------------------------|--------------------------------------------------------------------------------------------------|------------------------------------------------|----------------|-----------|
|                                                                                         | 89<br>$\oplus$                                                                                   | 요<br>$\circ$<br>$\Box$                         | $\circledcirc$ |           |
| Internal<br>APPLE SSD SM025<br>図<br>Macintosh HD<br>ĸ.<br>External<br>Qsan XS5224 Media | First Aid Partition<br>$\equiv$<br>$\overline{\mathbb{Q}}$<br>$\equiv$<br>107.37 GB Uninitalized | Erase<br>Restore<br>Mount<br>Qsan XS5224 Media | Info           |           |
|                                                                                         | Location:                                                                                        | External                                       | Capacity:      | 107.37 GB |
|                                                                                         | Connection:                                                                                      | <b>SCSI</b>                                    | Child count:   | 0         |
|                                                                                         | Partition Map:                                                                                   | Not Supported                                  | Type:          | Disk      |
|                                                                                         | S.M.A.R.T. status:                                                                               | Not Supported Device:                          |                | disk2     |

*Figure 11 Disk Utility Displays an External Disk*

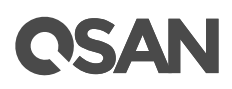

9. If you wish to connect this iSCSI target with multipath (more than one iSCSI sessions for path redundancy), please select the second iSCSI target device to logon.

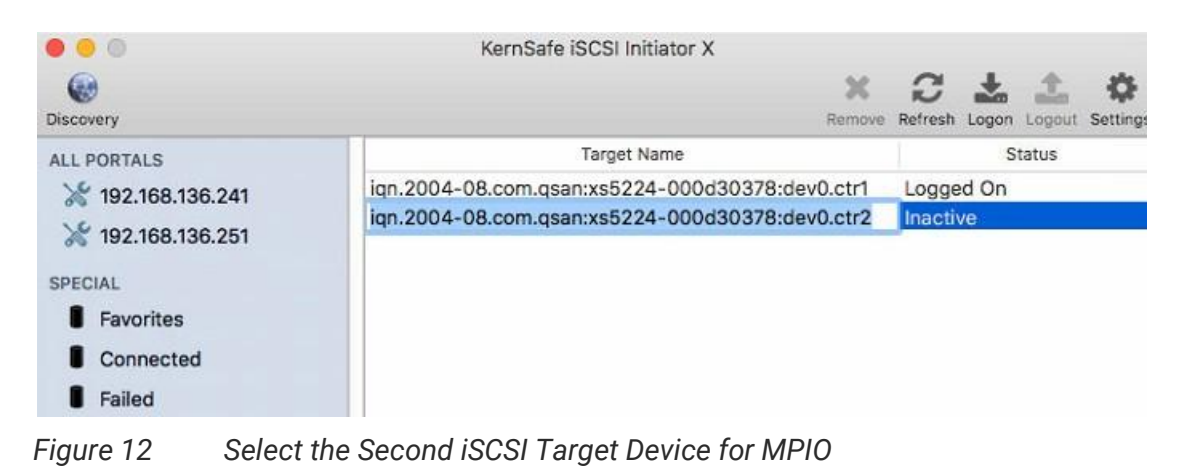

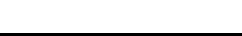

**TIP:**

In the free license of **KernSafe iSCSI Initiator X**, the number of iSCSI targets can be connected is 1. You may purchase the software license if you have to connect the iSCSI target with multipath.

#### <span id="page-13-0"></span>**Conclusion**

Using the **KernSafe iSCSI Initiator X** software, user can quickly mount an external storage to Mac machine from remote iSCSI SAN server. Although there are many additional iSCSI initiator products available on Mac, the additional steps you take on your Mac host may vary, and you have to find the best way to work in a variety of environments.

#### <span id="page-13-1"></span>**Apply To**

XCubeSAN XS5200 / XS3200 / XS1200 FW 1.2.2 and later

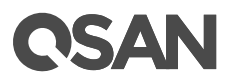

#### <span id="page-14-0"></span>**Reference**

#### **KernSafe iSCSI Initiator X**

<https://www.kernsafe.com/product/macos-iscsi-initiator.aspx>

#### **XCubeSAN SANOS 4.0 User's Manual**

[XCubeSAN SANOS 4.0 User](https://qsan.com/u4bb2s)'s Manual

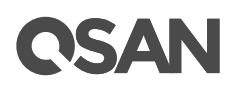

### <span id="page-15-0"></span>**Appendix**

#### <span id="page-15-1"></span>**Related Documents**

There are related documents which can be downloaded from the website.

- [All XCubeSAN Documents](https://qsan.com/XCubeSAN)
- **[XCubeSAN QIG \(Quick Installation Guide\)](https://qsan.com/m5jzpd)**
- [XCubeSAN Hardware Owner](https://qsan.com/a96viu)'s Manual
- XCubeSAN [Configuration Worksheet](https://qsan.com/zk6ucs)
- [XCubeSAN SANOS 4.0 User](https://qsan.com/u4bb2s)'s Manual
- [Compatibility Matrix](https://qsan.com/rdht4a)
- [White Papers](https://qsan.com/dcg7ha)
- **•** [Application Notes](https://qsan.com/x97be4)

#### <span id="page-15-2"></span>**Technical Support**

Do you have any questions or need help trouble-shooting a problem? Please contact QSAN Support, we will reply to you as soon as possible.

- Via the Web:<https://qsan.com/support>
- Via Telephone: +886-2-7720-2118 extension 136 (Service hours: 09:30 - 18:00, Monday - Friday, UTC+8)
- Via Skype Chat, Skype ID: qsan.support (Service hours: 09:30 - 02:00, Monday - Friday, UTC+8, Summer time: 09:30 - 01:00)
- Via Email: [support@qsan.com](mailto:msupport@qsan.com)